## **4.2.7.4. Справочник «Единицы измерения»**

**В статье описывается справочник «Единицы измерения» для ведения списка всех единиц измерения, в**  (i) **которых ведется учет номенклатуры в конфигурации «Агент Плюс: Управление дистрибуцией».**

В конфигурации **«Агент Плюс: Управление дистрибуцией»** для каждой позиции номенклатуры можно назначить базовую единицу измерения из классификатора, либо создать альтернативную единицу измерения, для которой определяется коэффициент пересчета относительно базовой единицы.

の Если справочник не отображается, необходимо включить режим **«Все функции»**. Откройте выпадающее меню, нажав кнопку выбора справа на верхней рабочей панели, затем нажмите «Настройки» «Параметры» и включите флажок параметра **«Отображать команду «Все функции»**. Далее откройте окно «Все функции», выберите в списке – **«Еди ницы измерения»** и, кликнув два раза мышью, откройте справочник (первоначально пустой).

Для ввода новой единицы измерения из Общероссийского классификатора нажмите на верхней панели кнопку **«Подобрать из классификатора»**. После включения флажка рядом с наименованием нужной единицы измерения нажмите кнопку **«ОК»**. Значения, которые появятся в списке справочника **«Единицы измерения»**, можно будет выбрать при создании и редактировании номенклатуры.

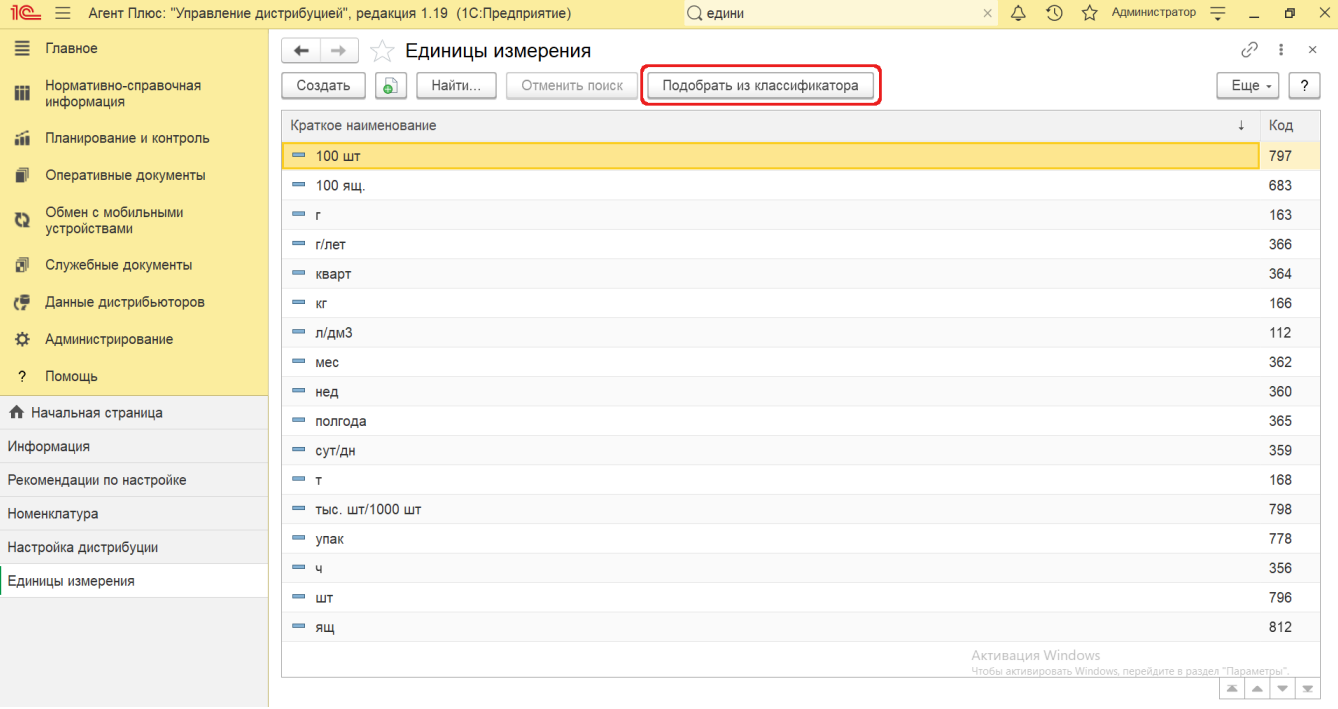

Для создания новой единицы измерения, в верхней части окна справочника нажмите кнопку **«Создать»**. Откроется окно **«Един ица измерения (создание)»**. В поле **«Краткое наименование»** укажите название, которое будет использоваться во всех документах в [ЦБД](https://agentplus.tech/pages/viewpage.action?pageId=47645148) и в [МТ](https://agentplus.tech/pages/viewpage.action?pageId=47645148) (обязательно для заполнения). В поле **«Тип единицы измерения»** выберите нужное значение в выпадающем списке (обязательно для заполнения):

- **«Весовая»**
- **«Штучная»**

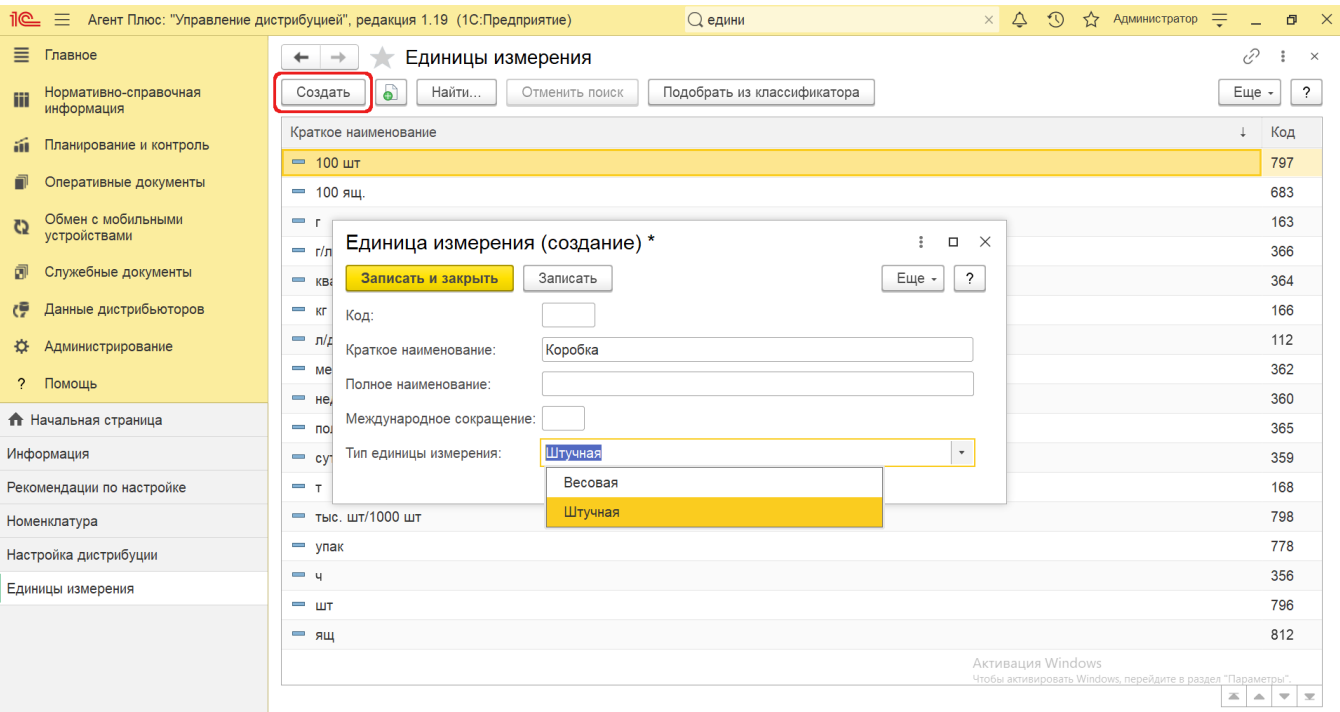

При необходимости заполнения других полей можно использовать данные «**Общероссийского классификатора единиц измерения»**. После заполнения и сохранения нужных параметров новая единица измерения сразу отображается в списке табличной части справочника и может быть выбрана при создании и редактировании номенклатуры.

Ведение учета номенклатуры по весу включается в разделе **«Администрирование»** [«Настройка Дистрибуции».](https://agentplus.tech/pages/viewpage.action?pageId=8585828) Необходимо в ыбрать значение весовой единицы измерения в параметре **«Единица измерения веса»**. Тогда данные функциональные возможности появятся в карточке номенклатурной позиции, и можно будет указывать вес товара.

Ведение учета номенклатуры в упаковках включается в разделе **«Администрирование»** [«Настройка Дистрибуции».](https://agentplus.tech/pages/viewpage.action?pageId=8585828) Необходимо включить флажок параметра **«Использовать упаковки номенклатуры»**. Тогда данные функциональные возможности появятся в карточке номенклатурной позиции, и можно будет использовать справочники [«Упаковки номенклатуры»](https://agentplus.tech/pages/viewpage.action?pageId=56134105) и [«Наборы упаковок».](https://agentplus.tech/pages/viewpage.action?pageId=56134129)

## **Связанные страницы**

[Настройка Дистрибуции](https://agentplus.tech/pages/viewpage.action?pageId=8585828)

[Справочник «Упаковки»](https://agentplus.tech/pages/viewpage.action?pageId=56134105)

[Справочник «Наборы упаковок»](https://agentplus.tech/pages/viewpage.action?pageId=56134129)